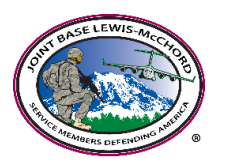

# **MODERN VOLUNTEER MANAGEMENT INFORMATION SYSTEM (VMIS) QUICK START GUIDE**

## **STEP 1 – REGISTER (for 1st TIME USERS)**

- 1. Go to vmis.armyfamilywebportal.com
- 2. Click 'Register an account and enter required information / select Register to finish.
	- a. An automated email will be sent to the email entered in Step 2 with a link and a token number.
	- b. Select the link in the email to verify the account
	- c. On the page that appears, enter the email address and the token number
	- d. Select Verify Email

## **STEP 2 – SEEK OPPORTUNITIES**

- 1. Select Opportunities on the left-hand Dashboard.
- 2. Use the 'SEARCH' box at the top of the page to search for opportunities using the Title or FILTER using Community, Organization Group, or Organization.
- 3. Select the position, view the details and APPLY
- 4. The Organization Point of Contact (OPOC) must approve your application before you can begin logging volunteer hours.
- 5. Follow-up with contact to the volunteer organization.

#### **STEP 3 – LOG YOUR HOURS**

- 1. Select Dashboard on the left hand navigation menu.
- 2. Under the 'MY VOLUNTEERING' heading, the Log Hours table contains a list of your active positions with boxes to enter your hours for each day of the week.
- 3. Use the left/right arrow buttons at the top right of the table to select the desired weekly period.
- 4. Enter the hours volunteered, with a 0.25-hour minimum. Your hours will automatically by submitted upon entry.

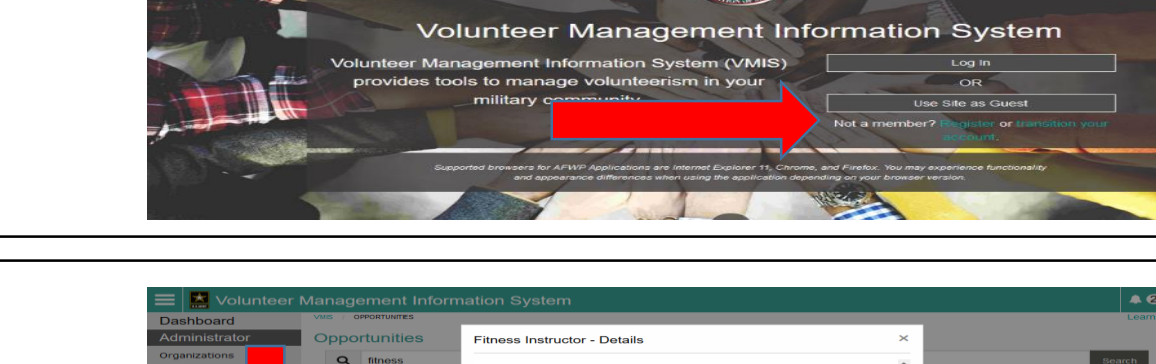

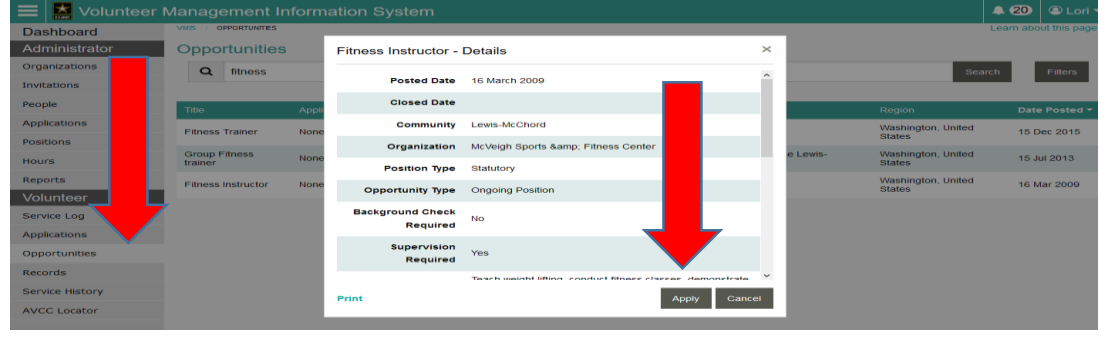

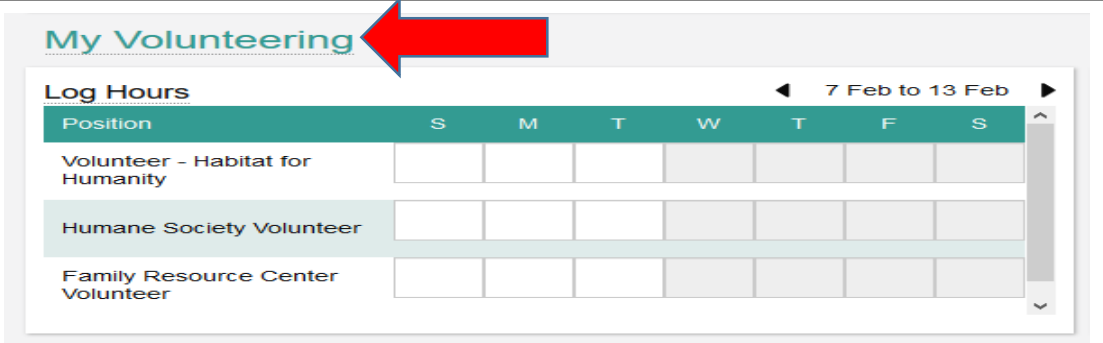

#### **For more information, contact the IVC office – 253-967-2324**